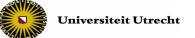

# Instruction for tutors supervising at the test location

When there is no e-supervisor present 20 minutes prior the start of the digital test, please call 030-2532836.

- **Approve:** as a tutor it is your task to permit students to start their tests. Instructions on how to approve are outlined on the next page.
- Security: when students have started their tests, the Activity Overview shows the names of students who have started. You also find information on which student is working on which Chromebook (all the Chromebooks are labelled with a number and a character). When, for example, on your screen you see that [First name, Surname] signed in on Chromebook "X13" but somebody else is working on that device, then probably something is wrong. Below the difference is displayed between a student working on a Chromebook and a student working on an different device (an IP address is displayed).

| ▲ Status    | <b>♦</b> Name                     | <b>≑</b> Summary |          | Computer name   |
|-------------|-----------------------------------|------------------|----------|-----------------|
| l≊ Finished | VoornaamStud01 van AchternaamStud | 824              | Finished | x13.toets.uu.nl |
| )≊ Finished | VoornaamStud03 van AchternaamStud | )ea -            | Finished | 145.107.145.218 |

- Identity check: When a student logs in to Remindo, their digital identity (log in with solis-id) won't be compared to the actual person that is sitting behind the Chromebook. Therefore, an identity check by a teacher or teacher assistant will remain necessary even if the exam is taken digitally.
- Incidents: during the test E-Supervisors ('e-surveillanten') are present at the test location for technical assistance. They set up the Chromebooks for the test and remove the Chromebooks afterwards. It is their task to solve technical incidents concerning Chromebooks and RemindoTests. In case e-supervisors cannot solve the technical incident themselves, they follow an incident process which can be found on the Chromebook trolley. E-supervisors do not substitute regular supervisors (teachers and teacher assistents).
  Please note: In the most ideal situation the e-supervisor(s) start(s) with preparing the exam room an hour prior to the start of an exam. In some cases the e-supervisor cannot start an hour prior to the exam due to a written exam that takes place before the digital exam. When there is no e-supervisor present 20 minutes prior to the start of the digital test, please call 030-2532836.
- **Test time period:** Often in Remindo the test duration will be set: for example 90 minutes. After these 90 minutes, the test in Remindo closes automatically and the student will not be able to continue the test. Remindo will start counting down from the moment the student starts his/her test. If a students is late, and starts taking the test later than planned, Remindo will still show there are 90 minutes left for this student: the time shown in Remindo might differ from the planned regular closing time of the test. Besides that, the time period shown in the Planning of Remindo should not be confused with the test duration. The time period in Remindo shows the time period in which students can log in and start the test.

## Digitally permitting students to start their tests

In order to digitally permit students to start their tests, you need to be logged in to Remindo. To do this, you can use your own device or a Chromebook available in the test room.

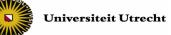

### Logging in to your own device

• Log in to <u>uu.remindotoets.nl</u> using your <u>solis-id and password</u>.

### Logging in to a Chromebook

- When starting up a Chromebook, the KioskApp appears. Click the 'Universiteit Utrecht' tab.
- You arrive at the RemindoToets login screen. Login with your solis-id and password:

When logged in, please follow the steps below:

**Step 1)** Click the tab 'Activity Overview' on top of your screen (see picture below, step A) subsequently click the test you want to approve under 'Test moments' (B, left) or under 'Active tests' (B, right).

Under 'Test moments' the test is shown with the total number of students that is signed up for the test (in the case below, 5 students). Under 'Active tests' the test is shown as well, but here it shows the number of students that has asked for approval to start with the test (in the case below, 1 student)

To keep track of new requests for approval, a notification (red square) appears at the Activity Overview tab (A).

| versiteit Utrecht PREVIEW                |                        |        | Studies & Recipes Candida |              | rview Results Manage        |
|------------------------------------------|------------------------|--------|---------------------------|--------------|-----------------------------|
| ACTIVIT                                  | YOVERVIEW              |        |                           | <b>- 0</b> A | АА 🛛                        |
| Planning                                 |                        |        |                           |              | I Show all activitie        |
| Type below to search in your planning of | overview:              |        |                           |              | Updating list in one second |
| Test moments                             |                        |        | Active tests              |              |                             |
| o 5                                      | <b>O</b> 0             | 0 eal  | O 1                       | <b>O</b> 0   | laal ()                     |
| 🞓 Exam: Theories and case stu            | Idies                  |        | Exam: Theories and case s | studies      |                             |
| O Nov 10, 2017 10:00:00 AM - Nov 16, 20  | 117 12:00:00 AM<br>O 0 | () est | B 01                      | <b>O</b> 0   | les 0                       |
|                                          |                        |        |                           |              |                             |

Note! If you want to approve students to start with a review moment (review of their exam) you will see three columns in the Activity Overview instead of two (see picture below). Click the test under 'Active Reviews'.

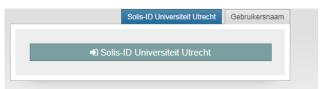

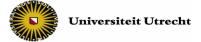

|                         | CTIVITY OVERVIE           |               |                       |                             |         |              | 🗆 0 🔼 A A (           | 3                         |
|-------------------------|---------------------------|---------------|-----------------------|-----------------------------|---------|--------------|-----------------------|---------------------------|
|                         |                           |               |                       |                             |         |              |                       |                           |
| Planning                |                           |               |                       |                             |         |              |                       | Show all activities       |
| Type below to search in | your planning overview:   |               |                       |                             |         |              | Up                    | dating list in 10 seconds |
| Q                       |                           |               |                       |                             |         |              |                       |                           |
| Q                       |                           |               |                       |                             |         |              |                       |                           |
| Test moments            |                           |               | Active reviews        |                             |         | Active tests |                       |                           |
| © 2                     | 0                         | lea 3         | O 2                   | <b>O</b> 1                  | les ()  | 0            | <b>O</b> 0            | lea 0                     |
| 🞓 Exam: Theories        | and case studies          |               | Exam: Theories a      | nd case studies             |         |              |                       |                           |
| O Nov 10, 2017 10:00:00 | AM - Nov 30, 2017 12:00:0 | IO AM         | O Nov 21, 2017 12:00: | 00 PM - Nov 21, 2017 5:00:0 | 0 PM    |              | No active tests found |                           |
| O 2                     | <b>O</b> 0                | <b>I</b> ## 3 | © 2                   | <b>O</b> 1                  | jesi () |              |                       |                           |
|                         |                           |               |                       |                             |         |              |                       |                           |

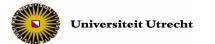

### Step 2) In the Activity Overview, students' requests for permission appear.

|       | ACT                                                                            | IVITY OVERVIEW                         | II 0 🗛 A A 😔             |                                     |  |  |  |  |  |  |
|-------|--------------------------------------------------------------------------------|----------------------------------------|--------------------------|-------------------------------------|--|--|--|--|--|--|
| Exa   | Exam: Theories and case studies Q Return to the overview 🗏 Show all activities |                                        |                          |                                     |  |  |  |  |  |  |
| 5 act | ivities Average progress                                                       | s: 0% of all questions answered (+-0%) |                          | Updating list in one second         |  |  |  |  |  |  |
| Q     |                                                                                |                                        |                          |                                     |  |  |  |  |  |  |
| Statu | s: 🔲 Requires approval 4                                                       | Not yet active Location: Internal      |                          |                                     |  |  |  |  |  |  |
|       | ▲ Status                                                                       | \$ Name                                | \$ Summary               | ♦ Location description              |  |  |  |  |  |  |
|       | A Requires approval                                                            | VoornaamStud01 van AchternaamStud      | No question answered yet | Connected from the same I 📀 💿 🗊 📮 Q |  |  |  |  |  |  |
|       | A Requires approval                                                            | VoornaamStud02 van AchternaamStud      | No question answered yet | Connected from the same I 🧿 💿 🗐 Q   |  |  |  |  |  |  |
|       | A Requires approval                                                            | VoornaamStud03 van AchternaamStud      | No question answered yet | Connected from the same I 🔮 💿 🗊 🔲 🔾 |  |  |  |  |  |  |

Select all students (C) and click 'Approve ... tests' (D) to digitally permit all students to start their tests. In this way they all start at the same time.

|   | Exar                                                             | m: Theories and case studies           |                            |                                     |                 | G Return to the overview 🔳 Show all activities              |  |  |  |  |  |  |
|---|------------------------------------------------------------------|----------------------------------------|----------------------------|-------------------------------------|-----------------|-------------------------------------------------------------|--|--|--|--|--|--|
|   | 5 acti                                                           | ivities Average progress: 0% of all qu | Updating list in 7 seconds |                                     |                 |                                                             |  |  |  |  |  |  |
|   | Q    Status:      Requires approval      Internal                |                                        |                            |                                     |                 |                                                             |  |  |  |  |  |  |
|   | Status                                                           |                                        |                            |                                     |                 |                                                             |  |  |  |  |  |  |
|   | 5 tests selected: Approve 4 tests 3 Assign extra time to 5 tests |                                        |                            |                                     |                 |                                                             |  |  |  |  |  |  |
| C | Status                                                           |                                        | Ŧ                          | Name                                | Summary -       | Computer name 🗸 😮                                           |  |  |  |  |  |  |
| _ |                                                                  | A Requires approval                    |                            | VoornaamStud01 van AchternaamStud01 |                 | - • • • • •                                                 |  |  |  |  |  |  |
|   | #                                                                |                                        | # tbv Test 16-3 release    | • Not yet started                   | 🖪 Internal 🚱    |                                                             |  |  |  |  |  |  |
|   |                                                                  |                                        |                            | Note that the student nr veld       | ⊠ -             | Connected from the same IP address as you (145.107.147.137) |  |  |  |  |  |  |
|   |                                                                  |                                        |                            |                                     | Not yet started | Last login: Jun 15, 2017 8:38:34 AM Ø                       |  |  |  |  |  |  |
|   | ۲                                                                | A Requires approval                    |                            | VoornaamStud02 van AchternaamStud02 |                 | - O D = C                                                   |  |  |  |  |  |  |
|   |                                                                  |                                        |                            | AL 11. TO 140 0                     | A M             |                                                             |  |  |  |  |  |  |

After clicking 'Approve ... tests' the students can start with their test.

The Activity Overview of the test shows: students who are waiting for approval, students who are taking the test, and students who have finished the test.

- If you only want to show students who are waiting for approval, select the filter 'Requires approval'.
- If you only want to show students who are taking the test, select the filter 'Approved'.
- If you only want to show students who are finished with the test, select the filter 'Finished'.

|           | Exam: Theories and cas      | e studies                         |                    |  |  |  |  |  |
|-----------|-----------------------------|-----------------------------------|--------------------|--|--|--|--|--|
|           | 2 activities Average progre | ss: 75% of all questions answered | (+-17%)            |  |  |  |  |  |
| Q         |                             |                                   |                    |  |  |  |  |  |
| $\langle$ | Status: Requires approval   | Approved Pinished                 | Location: Internal |  |  |  |  |  |
|           | Status                      | <b>♦</b> Name                     | Summary            |  |  |  |  |  |

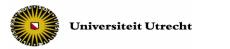

#### **Options during the test:**

Below, the most important buttons and symbols in the Activity Overview are explained. The explained buttons and symbols are marked in the following picture.

|         | ACTIVITY OVERVIEW        |                                         |          |          |                       |         |          |                                              | 9                           |
|---------|--------------------------|-----------------------------------------|----------|----------|-----------------------|---------|----------|----------------------------------------------|-----------------------------|
|         |                          |                                         |          |          |                       |         |          |                                              |                             |
| Exa     | ım: Theories and case    | studies                                 |          |          |                       |         |          | O Return to the over                         | rview 🔳 Show all activities |
| 5 ac    | tivities Average progres | s: 42% of all questions answered (+-0%) |          |          |                       |         |          |                                              | Updating list in 3 seconds  |
| Q       |                          |                                         |          |          |                       |         |          |                                              |                             |
| Statu   | IS: Active Approve       | ed Not yet active Location: Interna     | 5        |          |                       |         |          |                                              |                             |
| 1 tes   | st selected 🤊 Assign e   | xtra time to test                       |          |          |                       |         |          |                                              |                             |
|         | ▲ Status                 | ≑ Name                                  | \$ Sumn  | nary     |                       |         |          | ≑ Computer name                              |                             |
| $\odot$ | ✓ Active                 | VoornaamStud03 van AchternaamStud       | 0        | 8        | 42%                   | ₹ 00:57 | Ø 3 min. | -                                            | 0 0 0                       |
|         |                          | # tbv Test 16-3 release                 | O Start  | time: No | v 14, 2017 5:31:13 PM |         |          | 📕 Internal 🚱                                 |                             |
|         | Solution of 60 minutes   |                                         |          |          |                       |         |          | Connected from the same<br>(145.107.147.137) | e IP address as you         |
|         |                          |                                         | 🗇 5 of 1 | 2 questi | ons answered (42%)    |         |          | Last login: Oct 25, 2017 1                   | 11:46:59 AM 😧               |
|         | ✓ Approved               | VoornaamStud01 van AchternaamStud       | No quest | tion ans | wered yet             |         |          | -                                            | ୍ ୍ ୭ 🗖 🔍                   |
|         |                          |                                         |          |          |                       |         |          |                                              |                             |

- Show student details: It's possible to show more information of a student by selecting the student ( ) or by clicking the magnifying glass ( ).
- **Abort Test:** only click the red button good reason to do so. A test that has been aborted, can't be restarted again.
- •
- Assign extra time: click the dark green button clock symbol (<sup>3)</sup>) to assign extra time to a student. The pop-up screen shown below will appear.

| Assign extra time to test or click the                                                                                                    |
|----------------------------------------------------------------------------------------------------|
| Add extra time to subscription                                                                                                    |
| Are you sure you want to add extra time to this subscription?<br>Amount of extra time: - 10 + minutes<br>Please enter a motivation why you are adding extra time: |
|                                                                                                    |
| Cancel Add extra time to subscription                                                                                                    |

Note: If you select all students, it's possible to assign extra time to all students at once.

• Activity Log: if you open the Activity Log ( ) you will see: the time the student logged in on Remindo, the time the student was approved to start with the test, and the time the student started with the test.

Note! If you select all students, it's possible to assign extra time to all students at the same time.

- Progress of the test: the grey bar behind the student's name displays the student's progress
- Changing the displayed information in the columns: With the pen symbol ( ) it's possible to choose what information will be displayed in each column. You can switch between options in the drop-down-menu. By changing the displayed information, you don't change anything in the test itself.

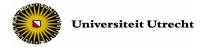

| Exa               | Exam: Theories and case studies 🛛 🖓 Return to the overview 🖩 Show all activities |                                     |                                   |           |  |  |  |  |  |  |  |
|-------------------|----------------------------------------------------------------------------------|-------------------------------------|-----------------------------------|-----------|--|--|--|--|--|--|--|
| 5 act             | 5 activities Average progress: 0% of all questions answered (+-0%)               |                                     |                                   |           |  |  |  |  |  |  |  |
| <b>Q</b><br>Statu | s: Requires approval Not yet active L                                            | ocation: 🔲 Internal                 | $\frown$                          |           |  |  |  |  |  |  |  |
|                   | Status 👻                                                                         | Name -                              | Summary Computer nam              | ne 👻 😮    |  |  |  |  |  |  |  |
|                   | A Requires approval                                                              | VoornaamStud01 van AchternaamStud01 | Summary -                         | Ø 💿 😇 Q   |  |  |  |  |  |  |  |
|                   | A Requires approval                                                              | VoornaamStud02 van AchternaamStud02 | Start time -<br>Time left         | ୦ 🗇 🔳 ପ୍  |  |  |  |  |  |  |  |
|                   | A Requires approval                                                              | VoornaamStud03 van AchternaamStud03 |                                   | S 💿 🕤 🗹   |  |  |  |  |  |  |  |
|                   | A Requires approval                                                              | VoornaamStud04 van AchternaamStud04 | Progress                          | ତ ା ଓ 🖻 Q |  |  |  |  |  |  |  |
|                   | Not yet active                                                                   | VoornaamStud05 van AchternaamStud05 | Close 'edit mode' to see all data | 0 🛛 🖱 🔾   |  |  |  |  |  |  |  |

Good luck with the test!